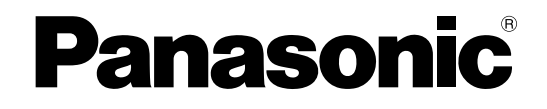

### 取扱説明書 操作編

ネットワークカメラ

## **品番 DG-NF302**

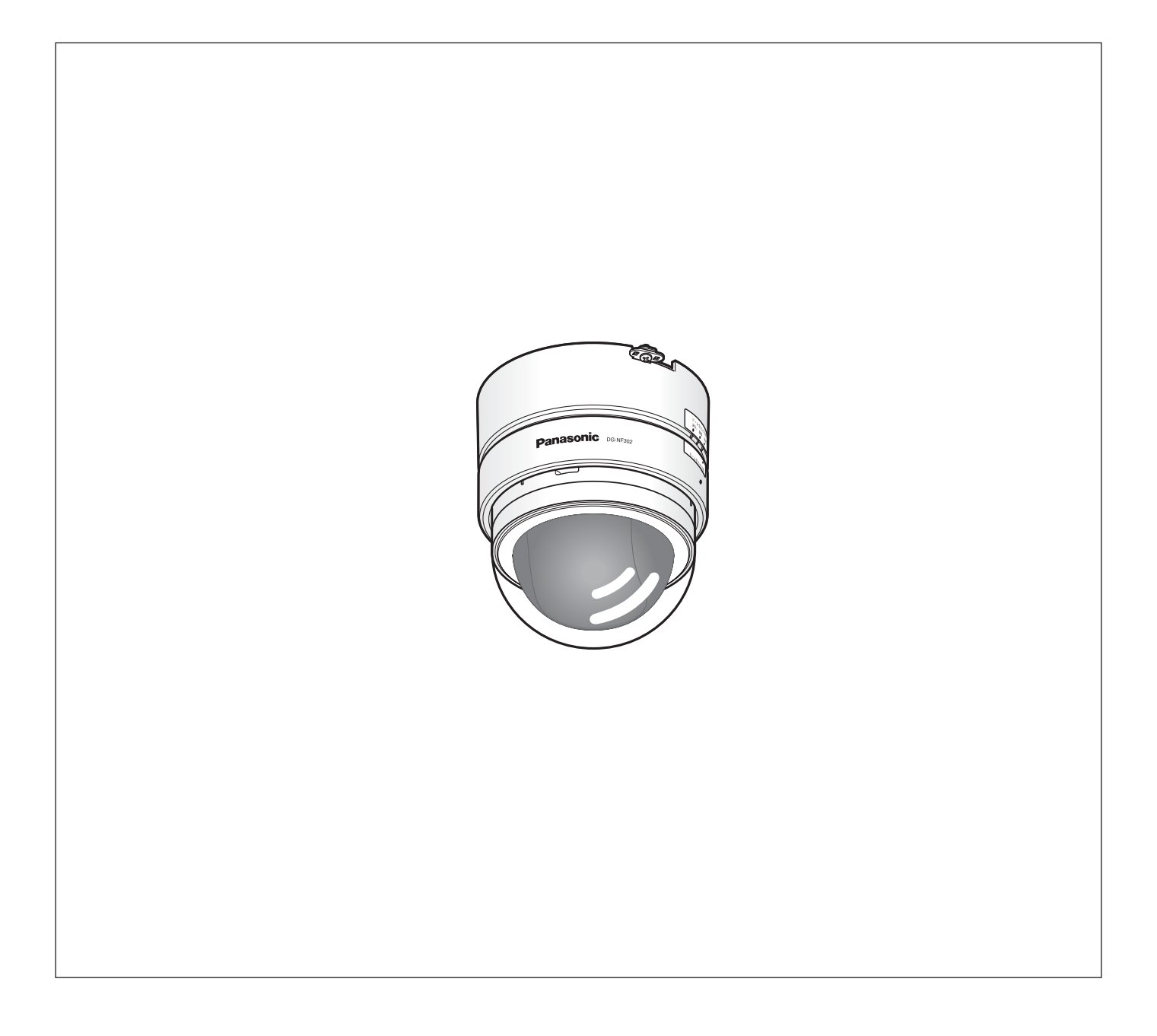

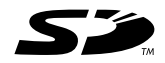

### 取扱説明書について

本機の取扱説明書は、本書(PDFファイル)、設定編(PDFファイル)と基本編の3部構成になっています。 本書は、ネットワークを経由してパーソナルコンピューター(以下、PC)から本機を操作する方法について説明 しています。

本機の設置のしかたおよびネットワーク機器との接続方法については、取扱説明書 基本編をお読みください。 PDFマニュアルをご覧になるためには、アドビシステムズ社のAdobe® Reader®日本語版が必要です。PCに Adobe Reader日本語版がインストールされていないときは、アドビシステムズ社のホームページから最新の Adobe Reader日本語版をダウンロードし、インストールしてください。

### 商標および登録商標について

- Microsoft、Windows、Windows Vista、ActiveXおよびDirectXは、米国Microsoft Corporationの、米国、 日本およびその他の国における登録商標または商標です。
- AdobeおよびReaderは、Adobe Systems Incorporated(アドビシステムズ社)の米国およびその他の国に おける登録商標または商標です。
- 「i-mode」ロゴおよび「iモード」は、NTTドコモの登録商標または商標です。
- SDロゴは商標です。
- ●その他、本文中の社名や商品名は、各社の登録商標または商標です。

## 表示用プラグインソフトウェアについて

●本機で画像を表示するには、表示用プラグインソフトウェア「Network Camera View3」をインストールする 必要があります。表示用プラグインソフトウェアは、本機から直接インストールするか、付属のCD-ROM内の 「nwcv3setup.exe」をダブルクリックし、画面の指示に従ってインストールしてください。

#### 重要

- ●お買い上げ時は、「プラグインソフトウェアの自動インストール」が 「許可する」に設定されています。情報バーにメッセージが表示され る場合は、『設定編』をお読みください。
- ●最初にPCから本機のライブ画ページを表示すると、カメラ画像の表 示に必要なActiveXのインストール画面が表示されます。画面に従っ てインストールしてください。
- ActiveXのインストールが完了しても、画面を切り換えるたびにイン ストール画面が表示される場合は、PCを再起動してください。

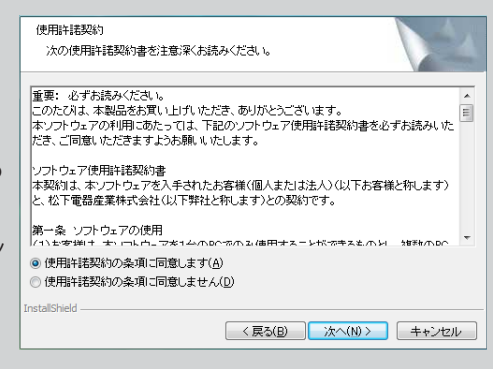

●表示用プラグインソフトウェアは、PCごとにライセンスが必要です。プラグインソフトウェアを自動インス トールした回数は、設定メニューの [バージョンアップ] タブで確認できます (→『設定編』)。ライセンスにつ いては、お買い上げの販売店にお問い合わせください。

## もくじ

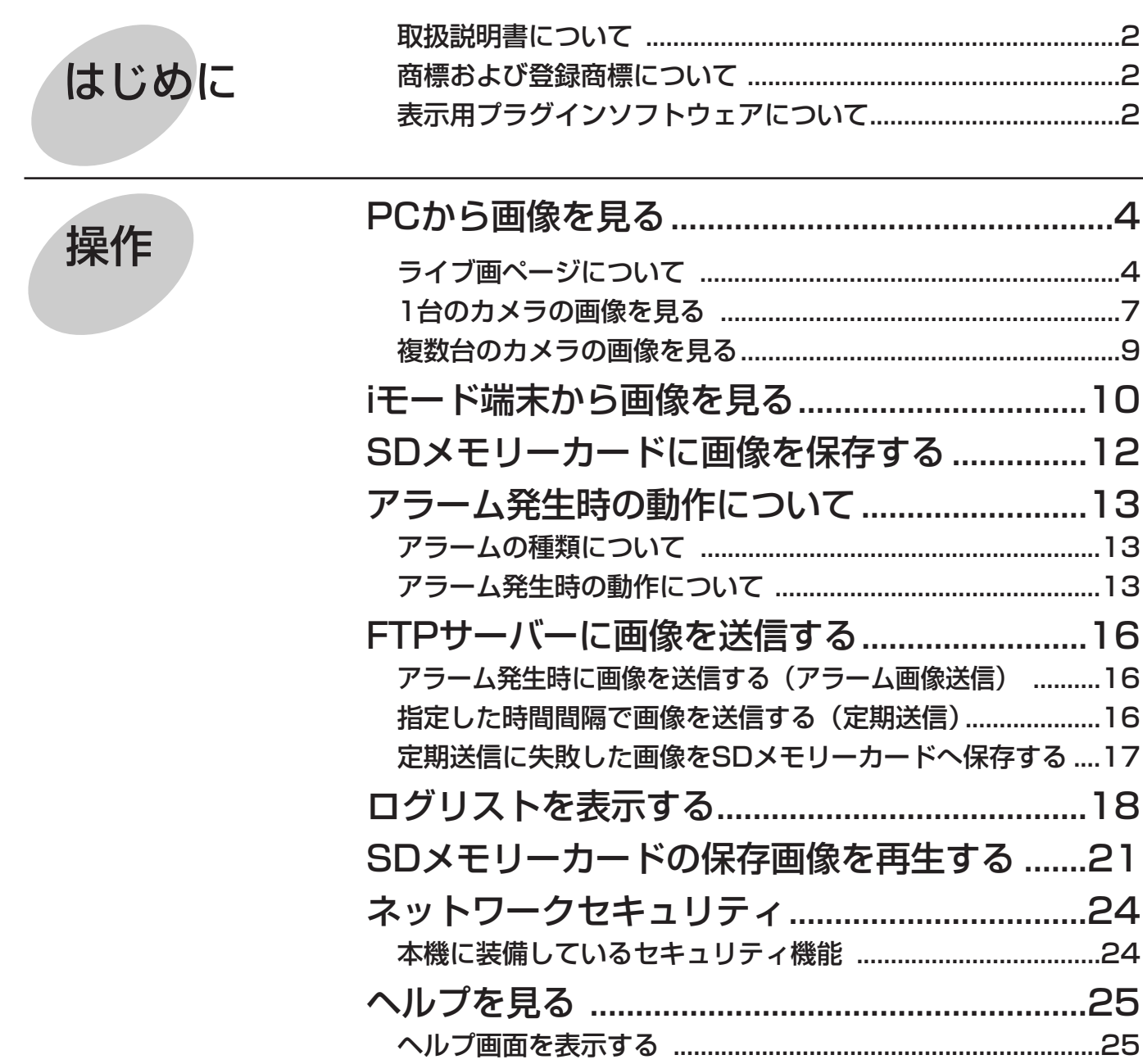

## PCから画像を見る

ここでは、PCから本機の画像を見る方法を説明します。

## ライブ画ページについて

ライブ画ページの各ボタンは、以下の通りです。

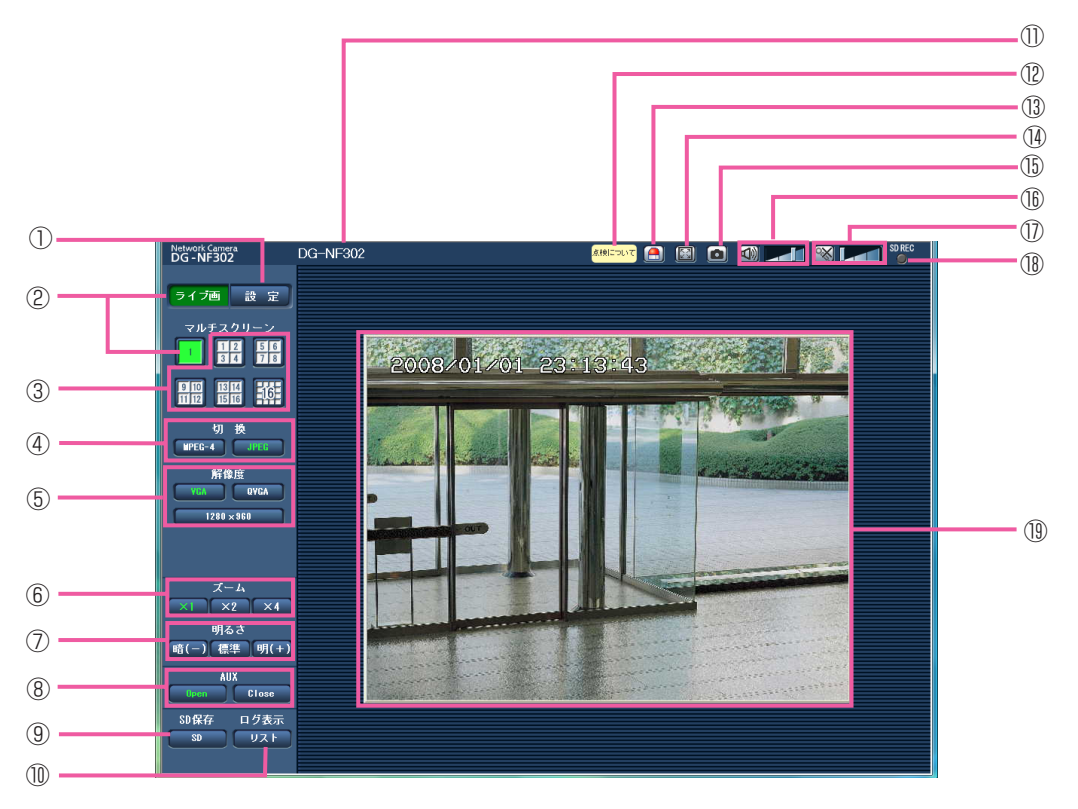

(<u>下線部</u>は初期設定です) はない しょうしゃ しょうしゃ しょうしゃ しょうしゃ しょうしょく (1/3)

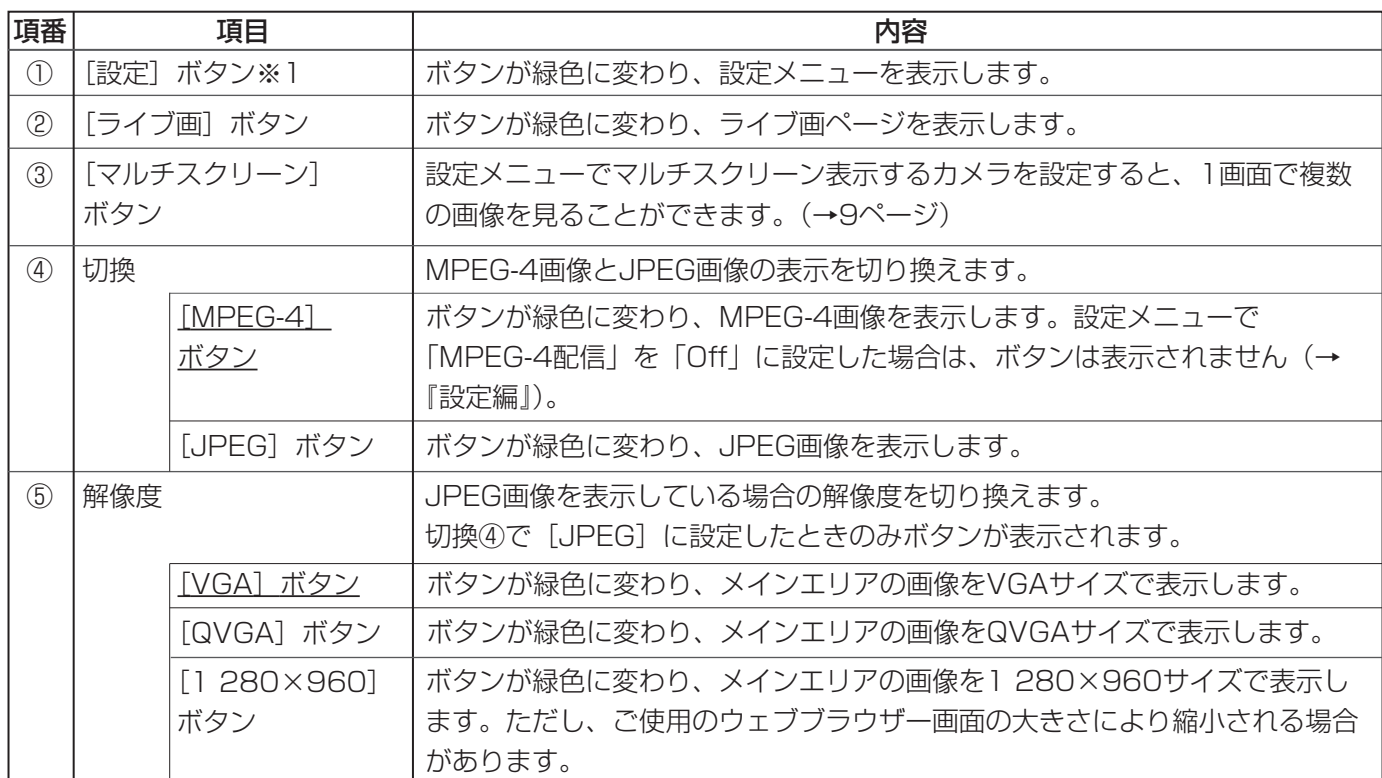

PCから画像を見る (つづき)

(2/3)

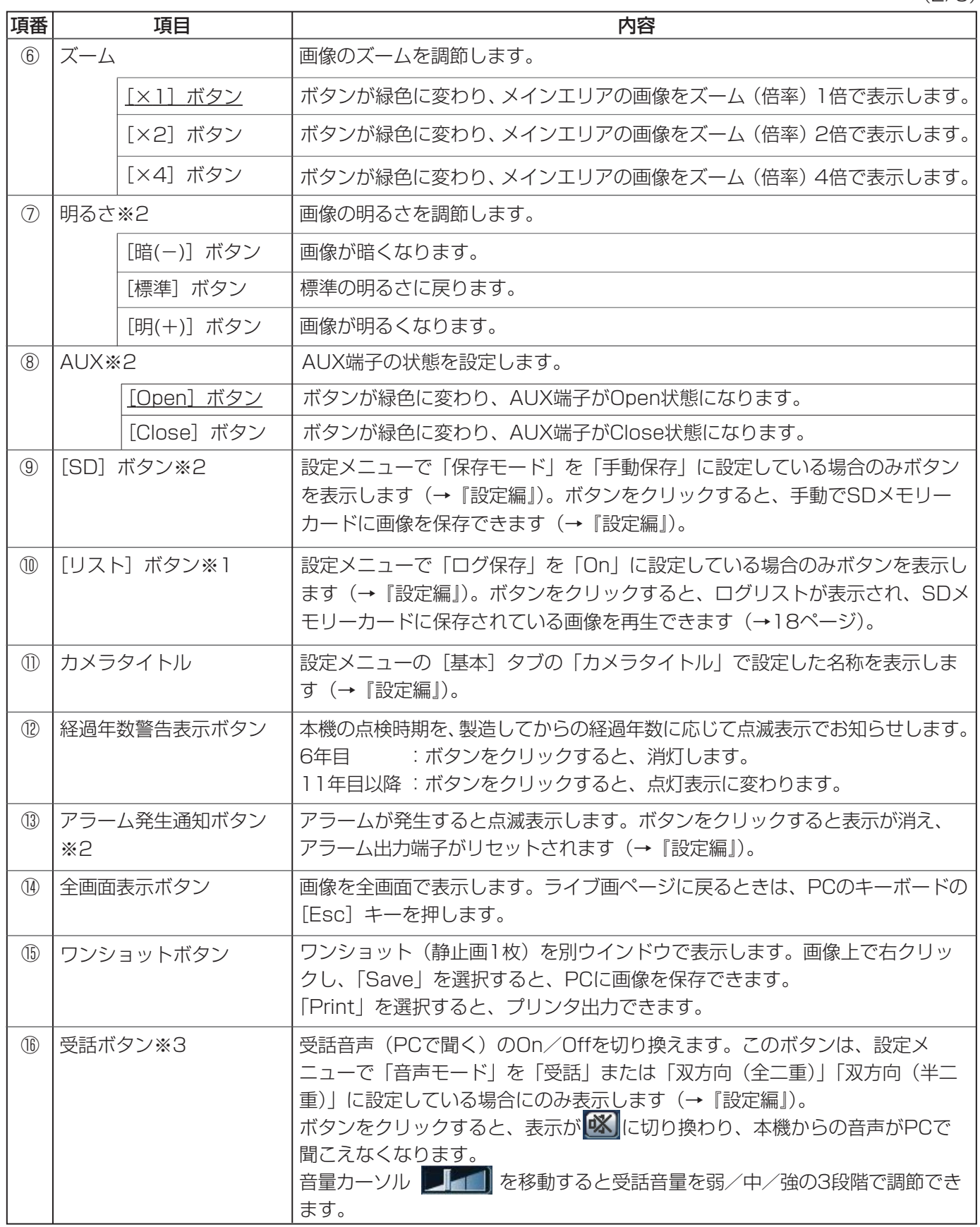

(3/3)

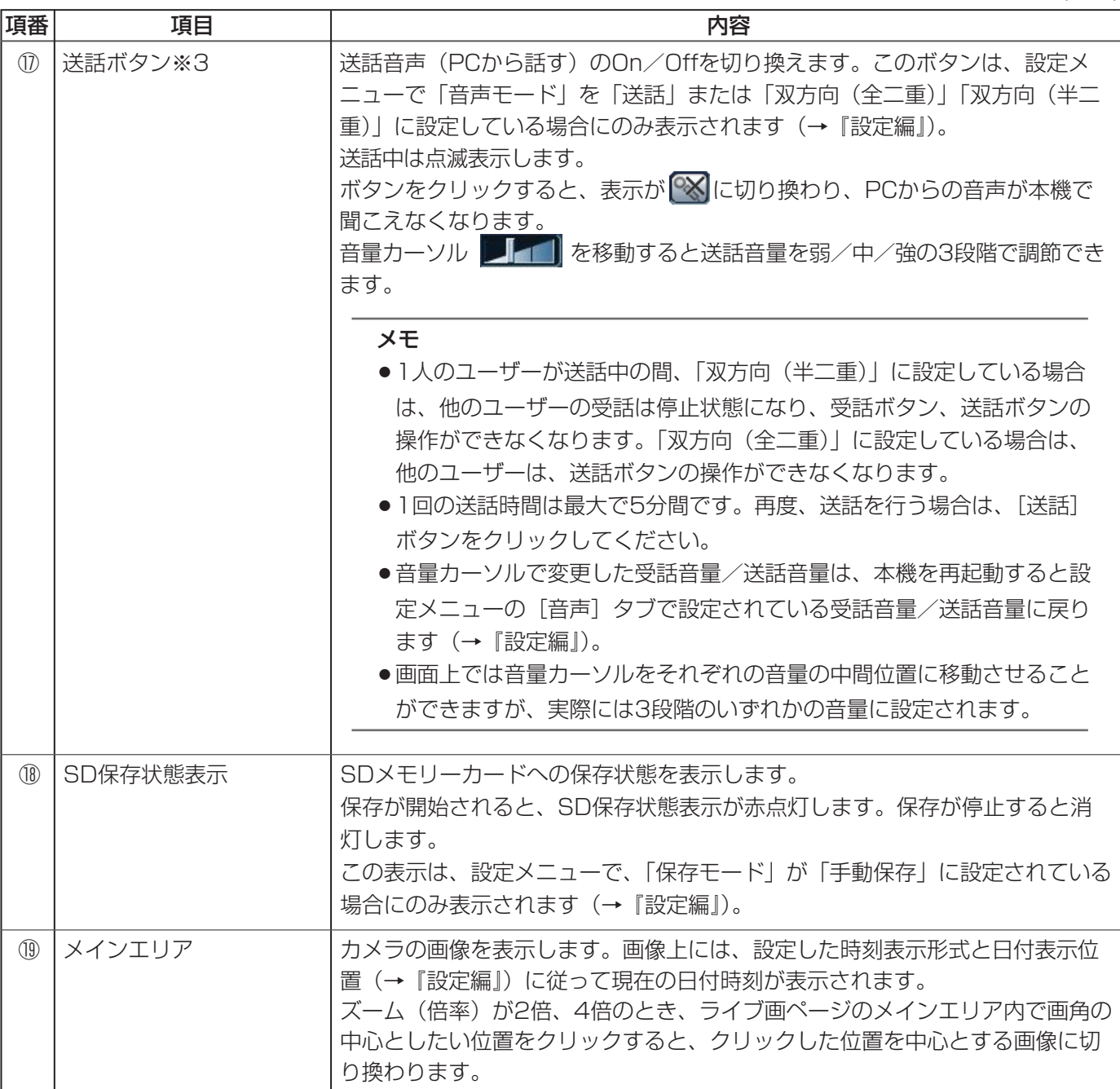

- ※1 アクセスレベルが「1.管理者」に設定されているユーザーのみ操作できます。
- ※2 「ユーザー認証」が「On」に設定(→『設定編』)されているときは、アクセスレベルが「1.管理者」また は「2.カメラ制御」に設定されているユーザーのみ操作できます。
- ※3 「音声許可レベル」で設定したレベルのユーザーのみ操作できます(→『設定編』)。
- アクセスレベルについて詳しくは、『設定編』をお読みください。

メモ

●アクセスレベルが低いユーザーが操作すると、一時的に画面上の表示が変わる場合がありますが、カメラ の動作には影響ありません。

### PCから画像を見る (つづき)

### 1台のカメラの画像を見る

#### PCのウェブブラウザーを起動する 1

IP簡単設定ソフトで設定したIPアドレスを、ウェブ ブラウザーの [アドレス]ボックスに入力する IPv4アクセス例:http://192.168.0.10/ IPv6アクセス例:http://[IPv6アドレス]/ 2 IP簡単設定ソフトで設定したIPアドレスを、ウェブ 800 Dhitp://wa.sik.o.ng/ 2

#### メモ

- ●HTTPポート番号が「80」から変更されて いる場合は、「http://本機のIPアドレス: ポート番号| を「アドレス] ボックスに入 力してください。
- ●本機がローカルネットワーク内にある場合、 ローカルアドレスに対してプロキシサー バーを使用しないように、インターネット オプションからプロキシサーバーの設定を 行ってください。

ライブ画ページが表示されます。 ユーザー認証を「On」に設定した場合、ライブ 画ページが表示される前にユーザー名とパスワー ドの入力画面が表示されます。 お買い上げ時は、ユーザー名:admin、パスワー ド:12345に設定されています。

#### 重要

- セキュリティのため、ユーザー名が 「admin」のパスワードは必ず変更してご使 用ください。
- ●1台のPCで複数のMPEG-4画像を表示させ ようとした場合、PCの性能により、画像が 表示できない場合があります。

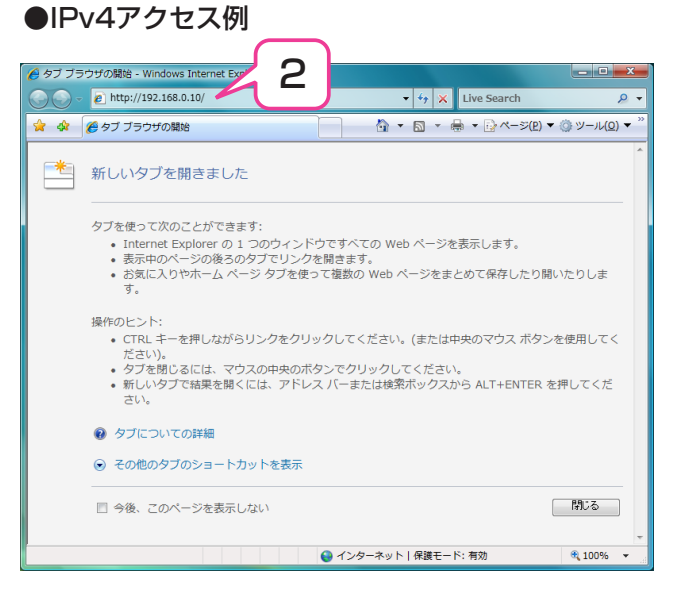

#### ●IPv6アクセス例

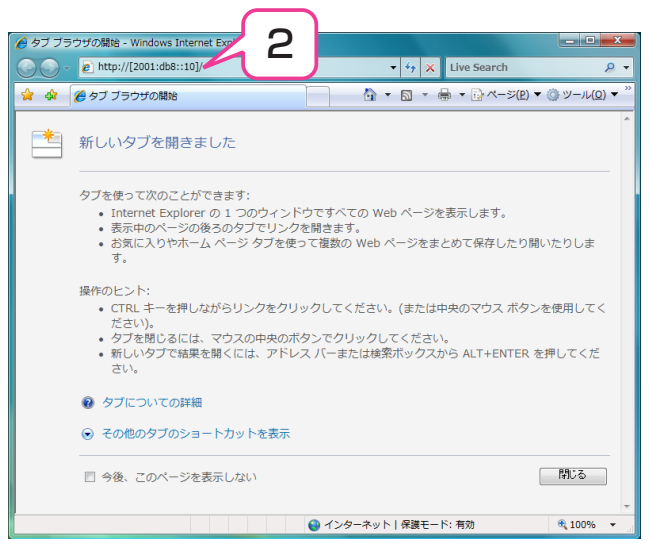

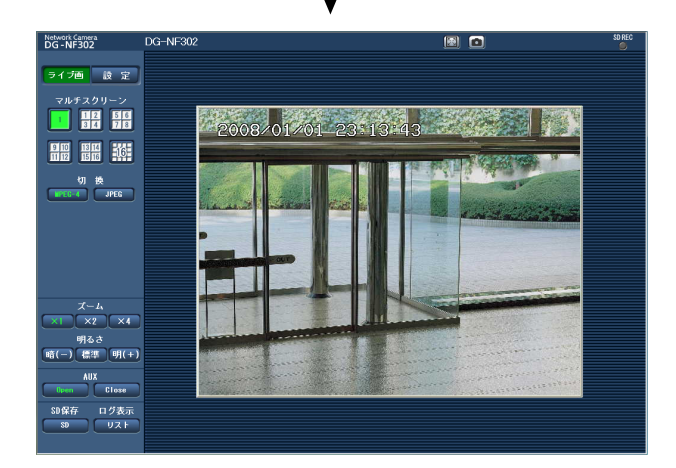

メモ

- ●本機へ同時にアクセスできるユーザーはMPEG-4画像を受信しているユーザーとJPEG画像を受信してい るユーザーとを合計した最大16人までです。ただし、「合計ビットレート」、「1クライアントあたりのビッ トレート」の設定によっては、アクセスできるユーザー数が16人以下に制限される場合があります。アク セスできる最大ユーザー数を超えた場合は、アクセス超過メッセージが表示されます。なお、「配信方式」 を「マルチキャスト」に設定(→『設定編』)したとき、MPEG-4画像を受信している2人目以降のユー ザーはアクセス数にカウントされません。
- ¡「MPEG-4配信」を「On」に設定(→『設定編』)するとMPEG-4画像が表示され、「Off」に設定すると JPEG画像が表示されます。「On」に設定した場合でも、JPEG画像の表示が可能ですが、画像更新速度が 制限されます。

MPEG-4画像は、JPEG画像を同時にご使用の場合は画像更新速度は15 fpsに制限されます。「MPEG-4 配信」の「1クライアントあたりのビットレート」でフレームレート優先のビットレートを選択している場 合であっても、15 fpsに制限されます。

JPEG画像の更新速度はネットワークの環境、PCの性能、被写体、アクセス数により遅くなることがあり ます。

#### JPEG画像更新速度

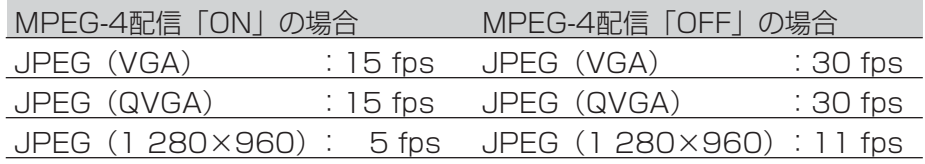

### 複数台のカメラの画像を見る

複数台のカメラの画像を1つの画面(マルチスクリーン)で確認します。一度に4台(最大16台)までのカメラの 画像を確認できます。マルチスクリーンを使用するには、マルチスクリーンで表示させるカメラの設定が必要です。 カメラ4台を1つのグループとして設定し、合計16台(4グループ)まで設定できます(→『設定編』)。

#### 重要

- ●1度に16台のカメラの画像を表示するマルチスクリーンでは、パン・チルト・ズーム操作はできません。
- ●1度に4台のカメラの画像を表示するマルチスクリーンでは、プリセットコンビネーションネットワークカ メラ等の、パン・チルト・ズーム操作ができます。
- マルチスクリーンで表示される画像はJPEGのみです。音声は出力されません。
- ●本機の電源を切った場合や本機のネットワークケーブルを抜いた場合は、ライブ画ページからマルチスク リーンに移動することはできません。

#### 「マルチスクリーン】ボタンをクリックする 1

●カメラの画像が4画面(最大16画面)で表示され ます。右画面は4画面の場合です。

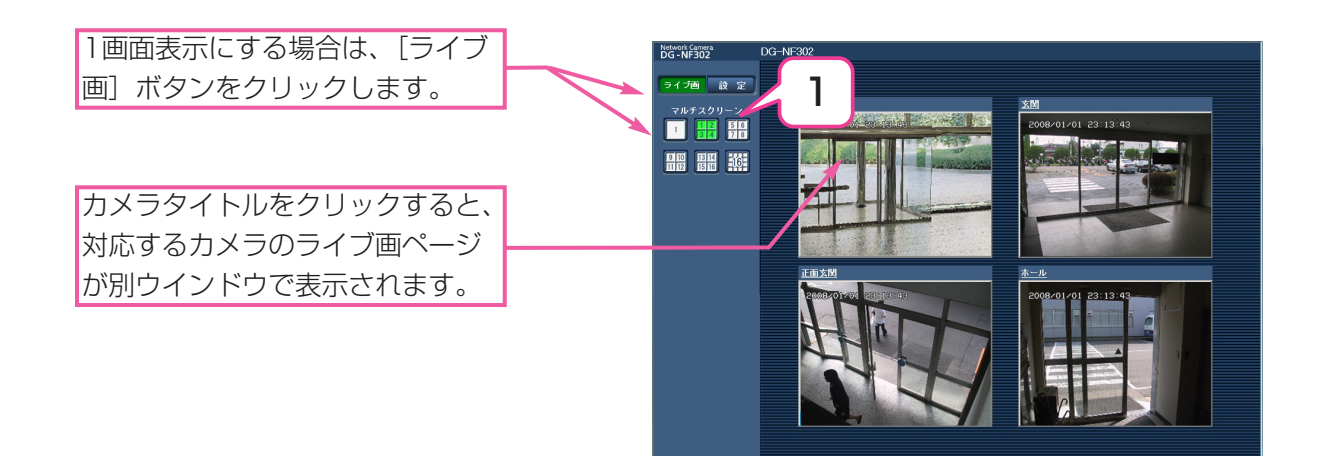

## iモード端末から画像を見る

iモード端末からインターネットを経由して本機に接続し、本機の画像(JPEG形式のみ)を表示します。最新画像 に更新したり、AUX制御を行うことができます。iモード端末から本機の画像を見るには、あらかじめインター ネットに接続するためのネットワーク設定が必要です(→『設定編』)。

#### 重要

- ●認証ダイアログが表示された場合、ユーザー名とパスワードを入力してください。セキュリティのため、 ユーザー名が「admin」のパスワードは必ず変更してご使用ください。
- ●お買い上げ時、ユーザー名とパスワードは以下のように設定されています。
- ユーザー名:admin パスワード:12345
- iモード端末で「http://本機のIPアドレス/i/」また 1 は「http://DDNSサーバーに登録したホスト 名.nmdns.net/i/」を入力し、決定ボタンをクリッ クする
	- ●本機の画像が表示されます。

#### メモ

- ●HTTPポート番号が80から変更されている場合 は、「http://本機のIPアドレス:ポート番号/i/」 を入力して、本機のポート番号を指定してくださ い。
- ●DDNS機能を使用している場合は、 「http://DDNSサーバーに登録したホスト名 .nmdns.net/i/」を入力してください。
- ●認証ダイアログが表示されたときは、管理者また は一般ユーザーのユーザー名とパスワードを入力 してください。iモード端末によっては、画面が 切り換わるたびにパスワードの入力が必要になる 場合があります。
- 「ユーザー認証| が「Off」の場合、ユーザー名 は「admin」のみ有効です。パスワードは設定 したパスワードを入力してください。
- ●iモード端末からは、音声の受話/送話はできま せん。
- ●iモード端末によっては、画像のサイズが大きい 場合に画像の表示ができないことがあります。そ の場合は、「JPEG設定」の「画質」(→『設定編』) を低画質に近づけると表示されることがありま す。
- ●お使いのiモード端末および契約プランによって はアクセスできない場合があります。

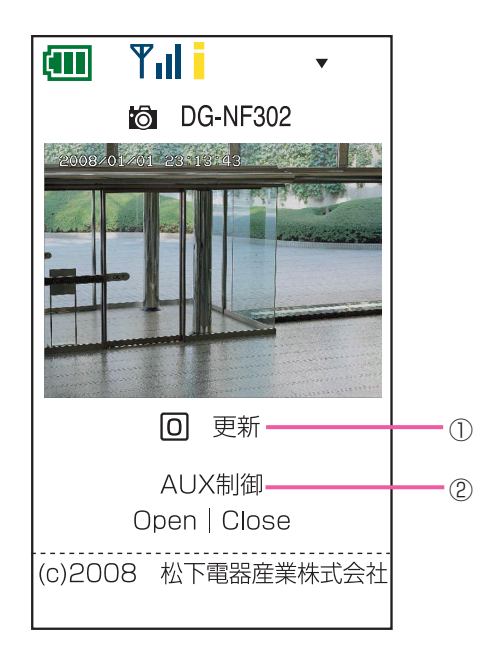

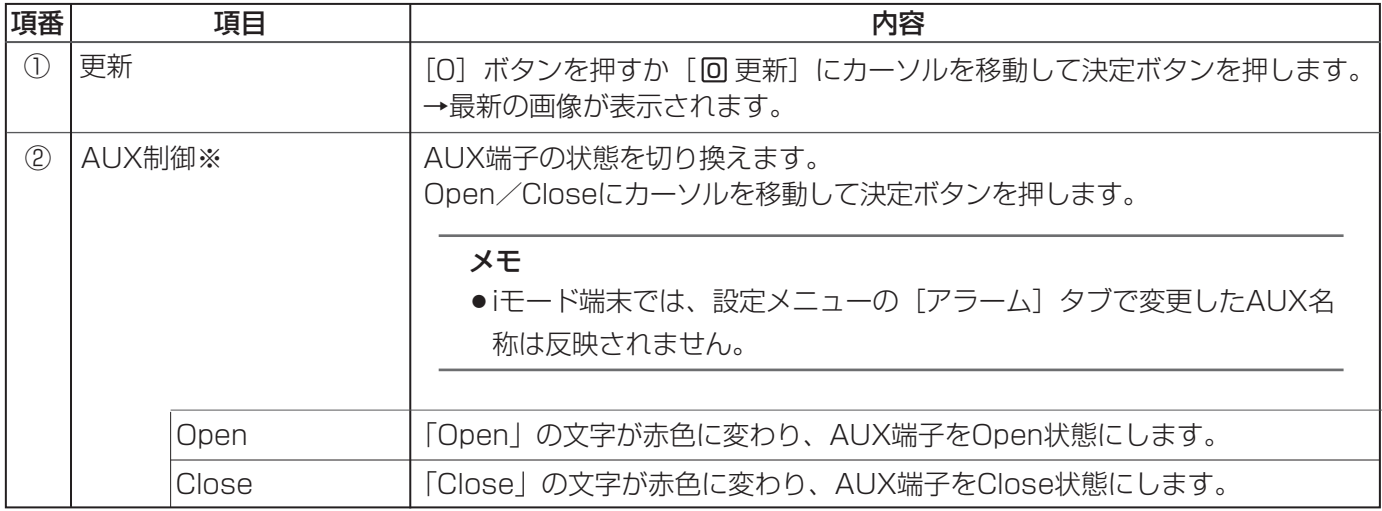

※ 「ユーザー認証」が「On」に設定(→『設定編』)されているときは、アクセスレベルが「1.管理者」または 「2.カメラ制御」に設定されているユーザーのみ操作できます。 アクセスレベルについて詳しくは、『設定編』をお読みください。

# SDメモリーカードに画像を保存する

#### ライブ画ページの画像を手動でSDメモリーカードに保存します。

設定メニューで、「保存モード」が「手動保存」に設定されている場合にのみ操作できます。(→『設定編』) SDメモリーカード内の画像は、PCに保存して見ることができます。(→『設定編』)

ライブ画ページを表示する(→7ページ) 1

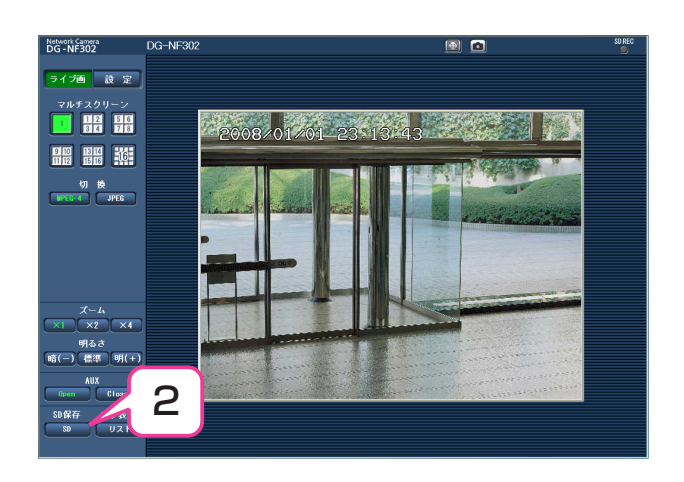

- [SD]ボタンをクリックする 2
	- SDメモリーカード保存画面が別ウインドウで表 示されます。
- [開始]ボタンをクリックし、SDメモリーカードへ の保存を開始する 3
	- 保存中はSD保存状態表示が赤点灯します。
	- 保存間隔の設定は、設定メニューの [SDメモ リーカード] タブで行います(→『設定編』)。

#### [停止]ボタンをクリックする  $\Delta$

● SDメモリーカードへの保存を停止します。

### **5** [閉じる]ボタンをクリックする<br>――――――――――――――

●画面が閉じます。

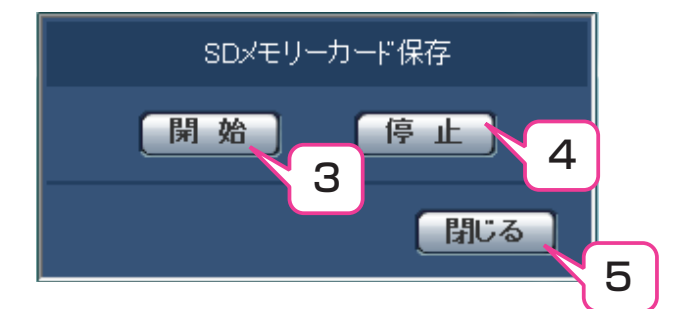

# アラーム発生時の動作について

本機は以下のアラームが発生すると、設定に従ってアラーム動作を行います。各アラームの設定方法について詳し くは、『設定編』をお読みください。

### アラームの種類について

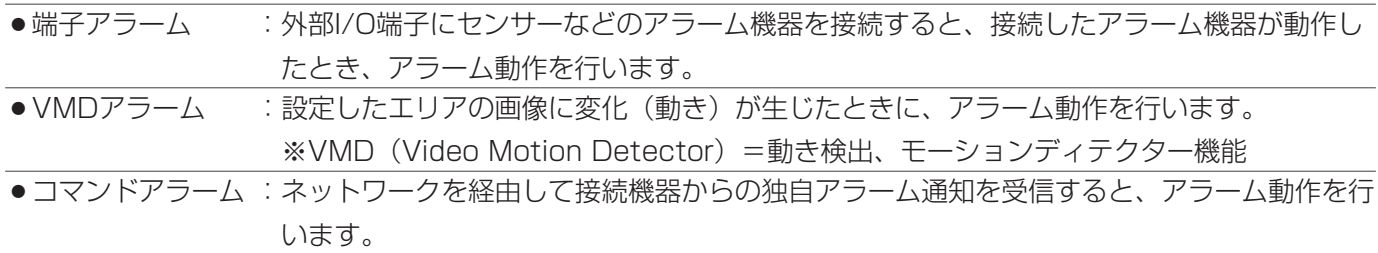

### アラーム発生時の動作について

●ライブ画ページに「アラーム発生通知】ボタンを表示する(→『設定編1)

アラームが発生すると、ライブ画ページに [アラー ム発生通知]ボタンが表示されます。

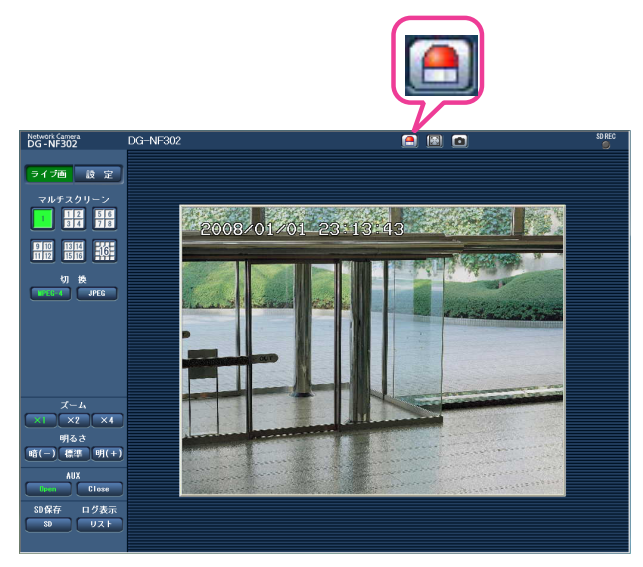

#### 重要

●「状態通知間隔」を「定期(30 s)」に設定した場合、[アラーム発生通知] ボタンは、30秒ごとに更新 されます。このため、アラーム発生後、ライブ画ページにボタンが表示されるまで、最大30秒の遅れが発 生する場合があります。(→『設定編』)

#### ●アラーム出力端子に接続された機器にアラームを通知する(→『設定編』)

アラームが発生すると、アラーム端子から信号を出 力し、警報などを鳴らすことができます。信号出力 の設定は、アラームページの「アラーム」タブで行 います(→『設定編』)。

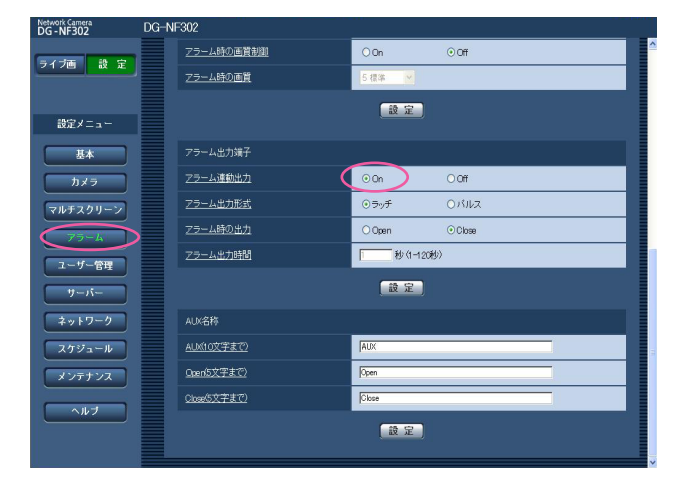

●画像を自動的にサーバーへ送信する(→『設定編』)

アラームが発生すると、あらかじめ指定したサー バーへ画像を送信します。サーバーへ画像を送信す る設定は、アラームページの[アラーム]タブ、 **サーバーページの[FTP]タブで行います(→『設** 定編』)。

#### 重要

●SDメモリーカードを使用する場合、[SDメモ リーカード]タブの「保存モード」を「FTP定 期送信エラー時」に設定してください。「アラー ム発生時」または「手動保存」に設定すると、 アラーム発生時にFTPサーバーへ画像を送信す ることができません。

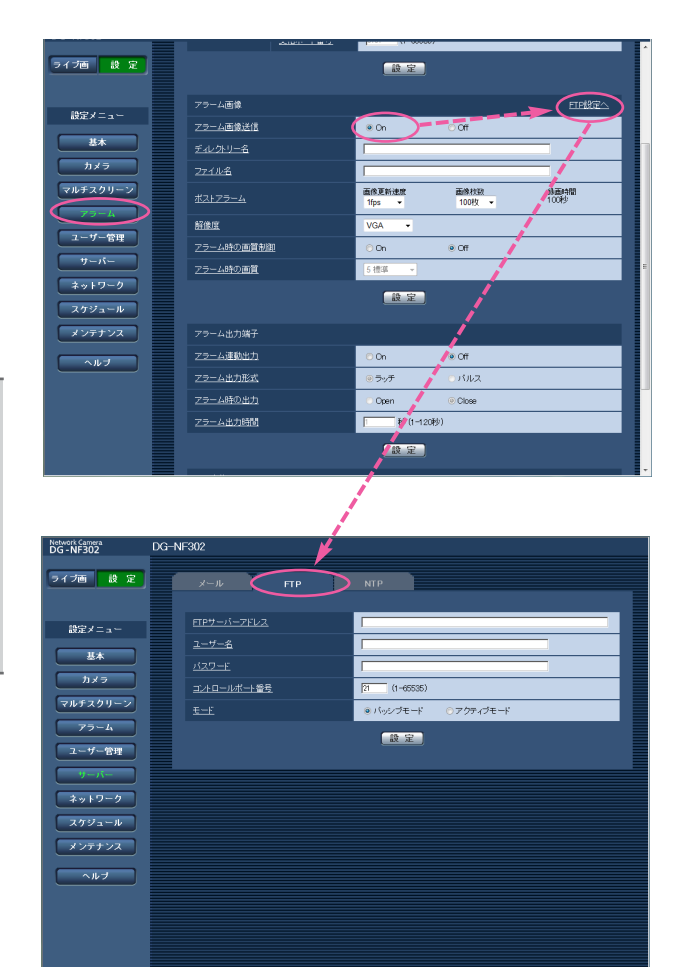

#### ● Eメールでアラーム発生を通知する(→『設定編』)

アラームが発生すると、アラームの発生を知らせる メール(アラームメール)を、あらかじめ登録して あるメールアドレスに送信します。送信先は4件ま で登録することができます。また、アラームメール 送信時に静止画像を1枚添付して送信することもで きます。アラームメールの設定は、アラームページ の「通知」タブ、サーバーページの[メール]タブ で行います(→『設定編』)。

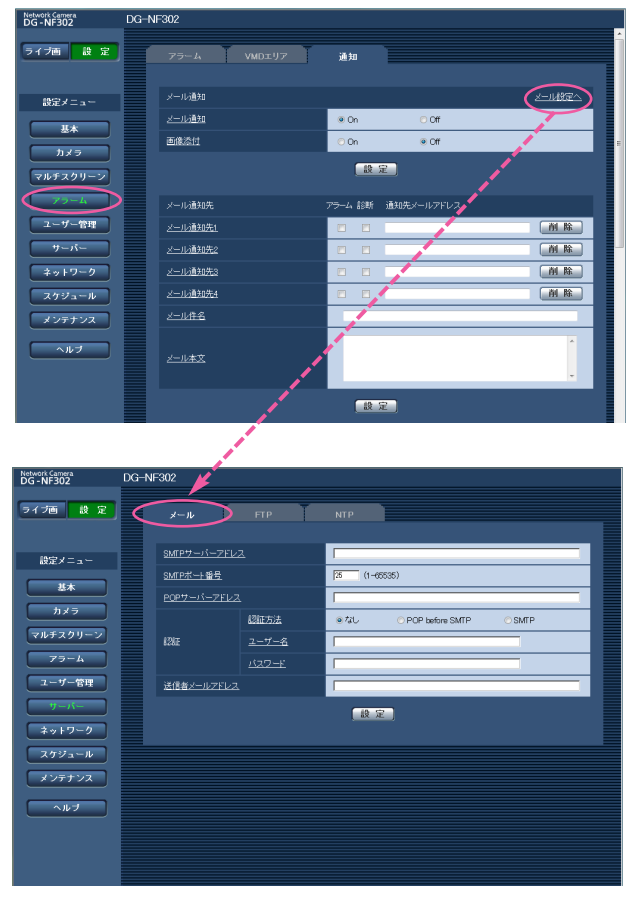

#### ●指定したIPアドレスにアラームが発生したことを通知する(独自アラーム)(→『設定編』)

この機能は、弊社製機器(ネットワークディスクレ コーダーなど)をご使用の場合に有効な機能です。 独自アラーム通知を「On」に設定すると、本機が アラーム状態であることを通知することができま す。独自アラームの設定は、アラームページの[通 知] タブで行います(→『設定編』)。

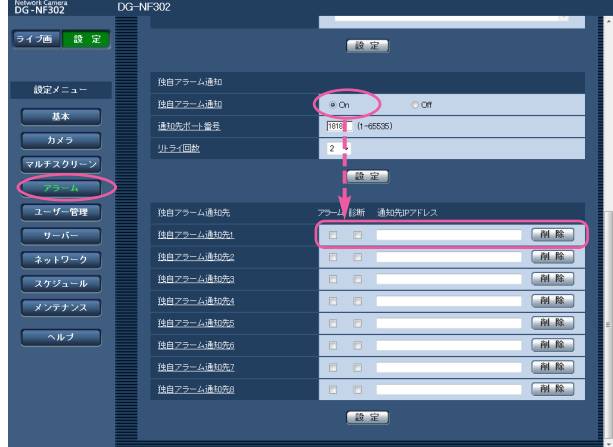

# FTPサーバーに画像を送信する

FTPサーバーへ接続し画像を送信します。以下の内容を設定すると、アラーム発生時や指定した時間間隔ごとに、 撮影した画像をFTPサーバーへ送信できます。

#### 重要

- ●FTPサーバーに画像を送信する場合、FTPサーバーにログインできるユーザーを制限するため、FTPサー バーにユーザー名とパスワードを設定してください(→『設定編』)。
- ●FTPサーバーに画像を送信する場合、基本ページの「SDメモリーカード]タブで「SDメモリーカードの 使用」を「使用しない」、または、「保存モード」を「FTP定期送信エラー時」に設定してください(→ 『設定編』)。

### アラーム発生時に画像を送信する(アラーム画像送信)

アラーム発生時にFTPサーバーへ画像を送信します。アラーム発生時の画像をFTPサーバーへ送信するには、あら かじめ設定が必要です。

FTPサーバーは、サーバーページの「FTP]タブで設定します(→『設定編』)。

アラーム画像送信、送信画像に関しては、アラームページの [アラーム] タブで設定します (→『設定編』)。

#### メモ

●ネットワークの回線速度または状態によっては、設定した枚数を送信できないことがあります。

### 指定した時間間隔で画像を送信する(定期送信)

時間間隔を指定して定期的に画像を送信します。画像 を送信するには、あらかじめ設定が必要です。 送信先のFTPサーバーは、サーバーページの [FTP] タブで設定します(→『設定編』)。 定期送信、スケジュールに関しては、ネットワーク ページの[FTP定期]タブで設定します(→『設定編』)。

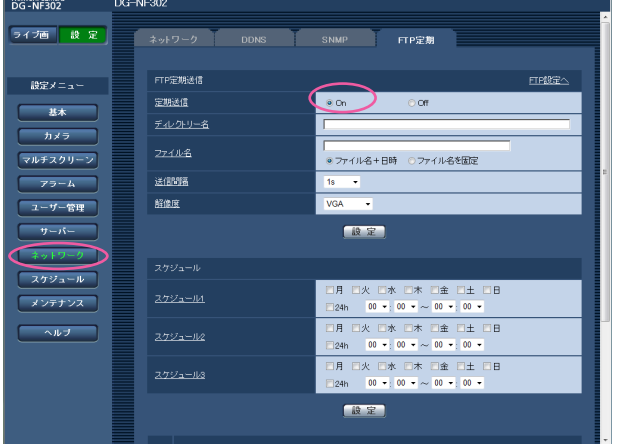

#### メモ

- ●ネットワークの回線速度または状態によっては、指定した間隔で送信できない場合があります。
- ●アラーム画像送信と定期送信を同時に設定すると、アラーム画像送信が優先されます。このため、アラー ムが頻繁に発生すると、定期送信で設定した間隔で送信できないことがあります。

### 定期送信に失敗した画像をSDメモリーカード へ保存する

定期送信に失敗した画像を、SDメモリーカードに自 動的に保存できます。SDメモリーカード内の画像の 保存方法は、基本ページの「SDメモリーカード]タ ブで設定します(→『設定編』)。

> プルダウンメニューから「FTP定 期送信エラー時」を選択する

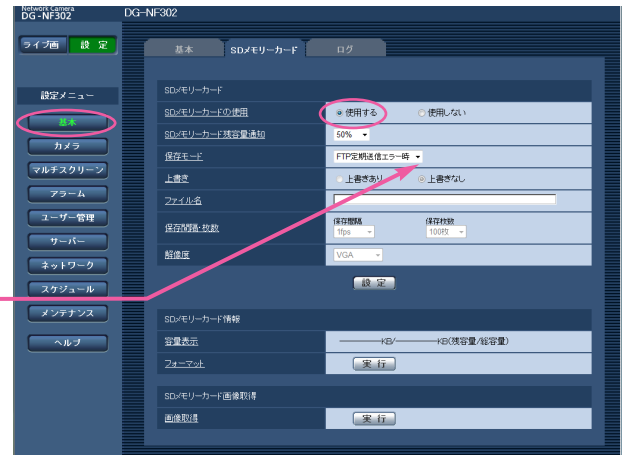

#### メモ

- ●弊社製ネットワークディスクレコーダーのSDメモリー録画機能を使用する場合は、「定期送信」を「Off」 (→『設定編』)、SDメモリーカードの「保存モード」を「FTP定期送信エラー時」(→『設定編』)に設定 してください。
- ●SDメモリーカード内に記録された内容は、故障や障害発生時、原因に関わらず保証いたしかねます。

## ログリストを表示する

アラームログリスト、手動保存ログリスト、FTP定期送信エラーログリストを確認できます。

- ●アラームログリスト :アラームの発生日時と要因を確認できます。
- ●手動保存ログリスト :デ動でSDメモリーカードへ画像を保存したときのログを確認できます。
- ●FTP定期送信エラーログリスト : FTP定期送信に失敗したときのログを確認できます。

設定メニューの [ログ] タブ(→『設定編』) で「保存| が「On| に設定されている場合にのみログリストを保存 します。

ライブ画ページを表示する(→7ページ) 1

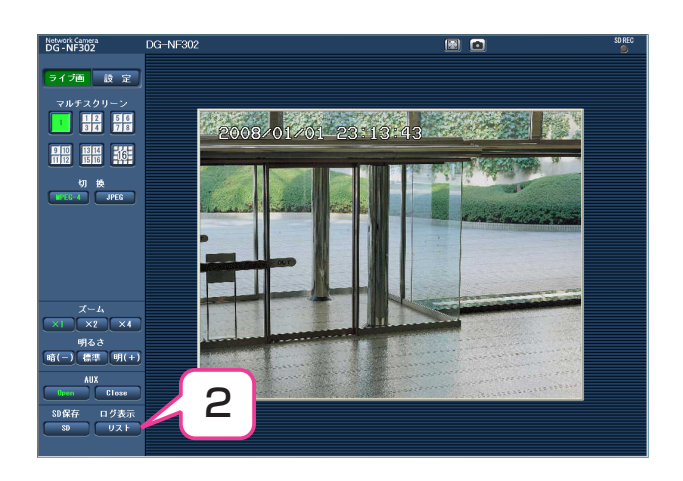

- **2** [リスト]ボタンをクリックする<br>インストリフェキ<del>ニ</del>画面が叫点
	- ●ログリスト表示画面が別ウインドウで表示され す。

重要

●ログリスト表示画面に、複数のユーザーが 同時にアクセスすることはできません。

- 「ログ表示」から表示するログリストをクリックす 3 る
	- ●選択したログリストが表示されます。

#### メモ

● SDメモリーカードに画像が保存されている 場合は、時間をクリックすると画像を表示 できます。(→21ページ)

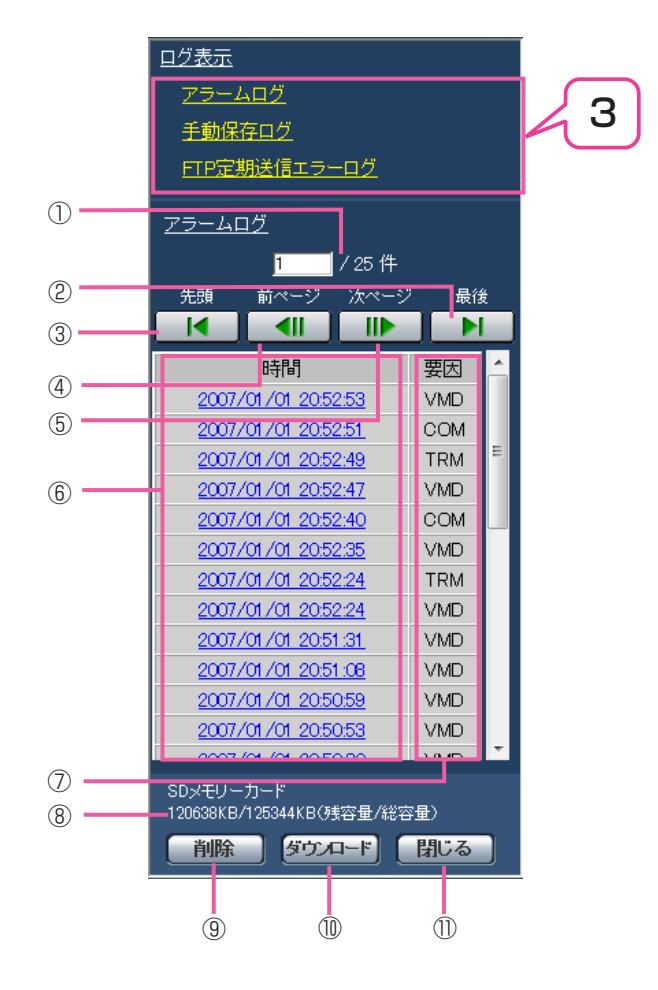

(1/2)

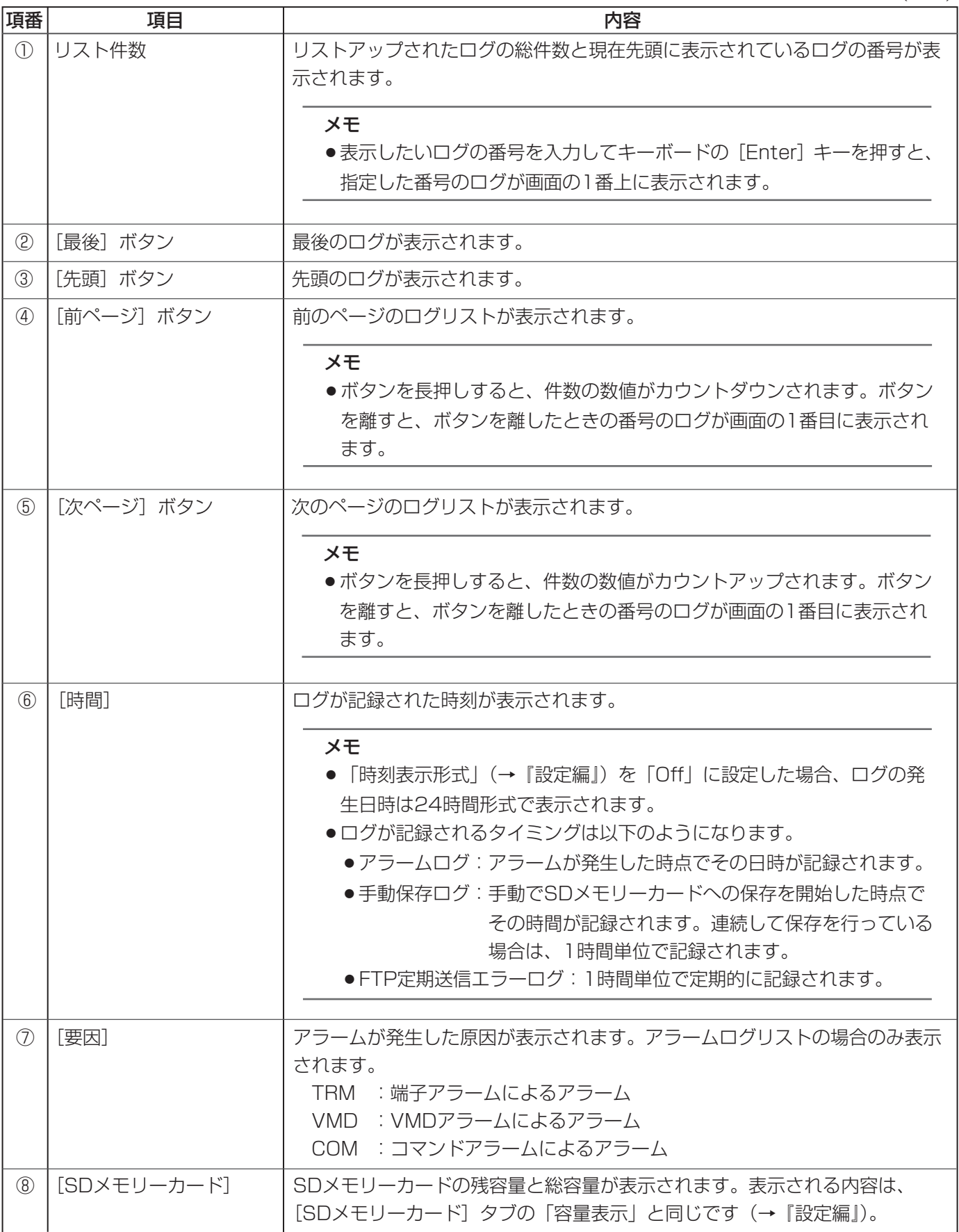

(2/2)

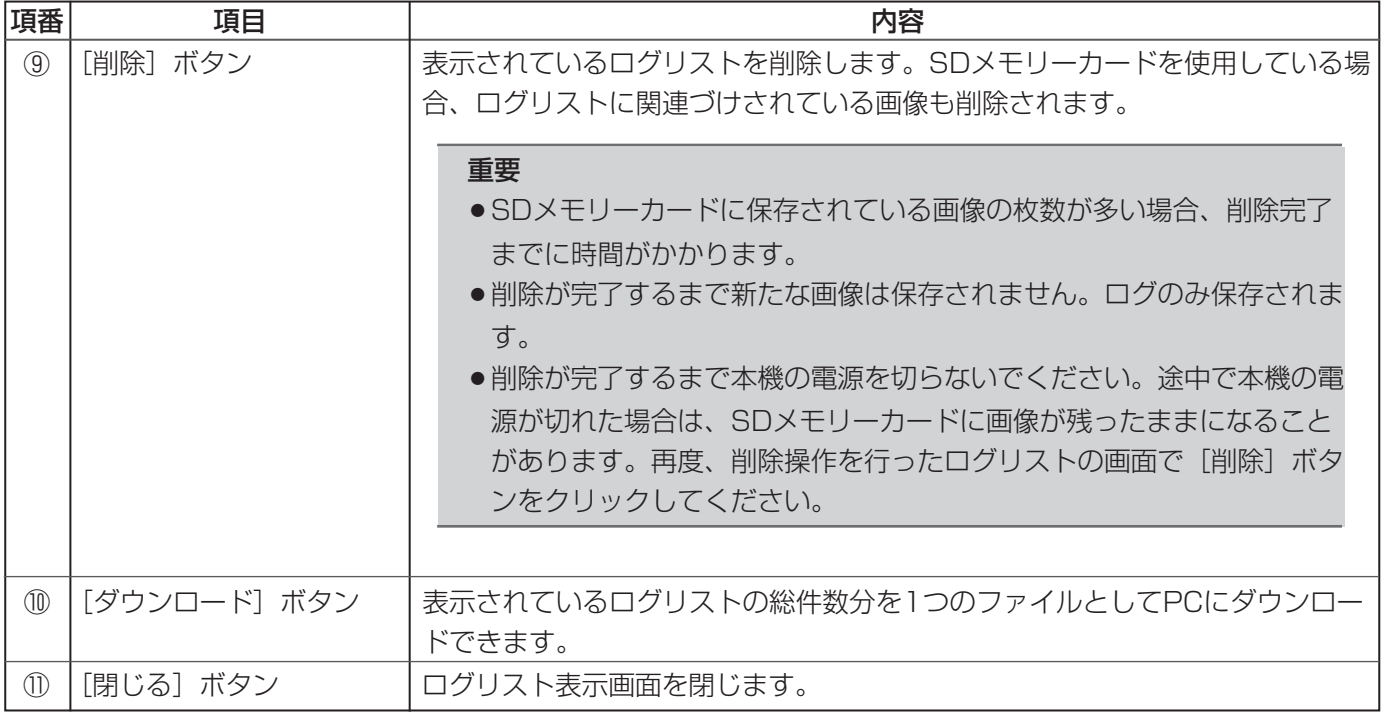

## SDメモリーカードの保存画像を再生する

ログリスト表示画面で時間をクリックすると、ライブ画ページが再生ページに切り換わります。クリックした時間 の画像がSDメモリーカードに保存されている場合、選択した時間の先頭の画像が表示されます。

#### 重要

- ●画像の再生中やダウンロード中は、画像更新速度が遅くなることがあります。
- ●SDメモリーカードに保存されている画像の枚数が多い場合、再生画面に画像が表示されるまで時間がかか る場合があります。
- ●SDメモリーカードに保存されている画像の解像度がQVGAおよび1 280×960の場合でも、再生画面で はVGAサイズで表示されます。そのため、再生画面では粗く見える場合があります。
- ●FTP定期送信の送信間隔が1分よりも短く設定されている場合、FTP定期送信エラーのログリストからの 画像再生時に、SDメモリーカードに保存された画像が順番どおりに再生されないことがあります。

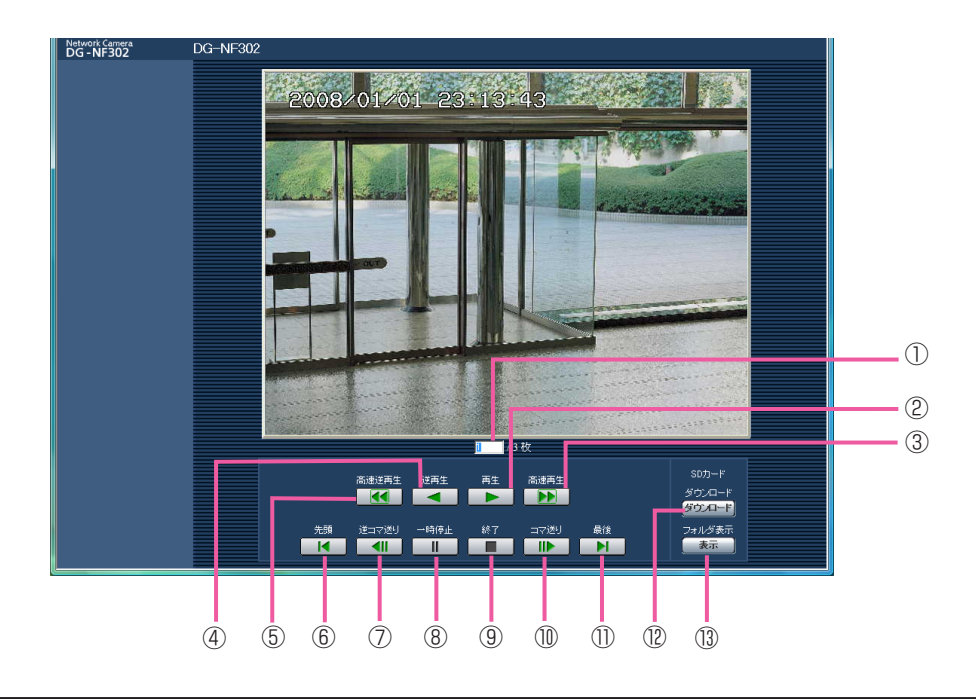

(1/3)

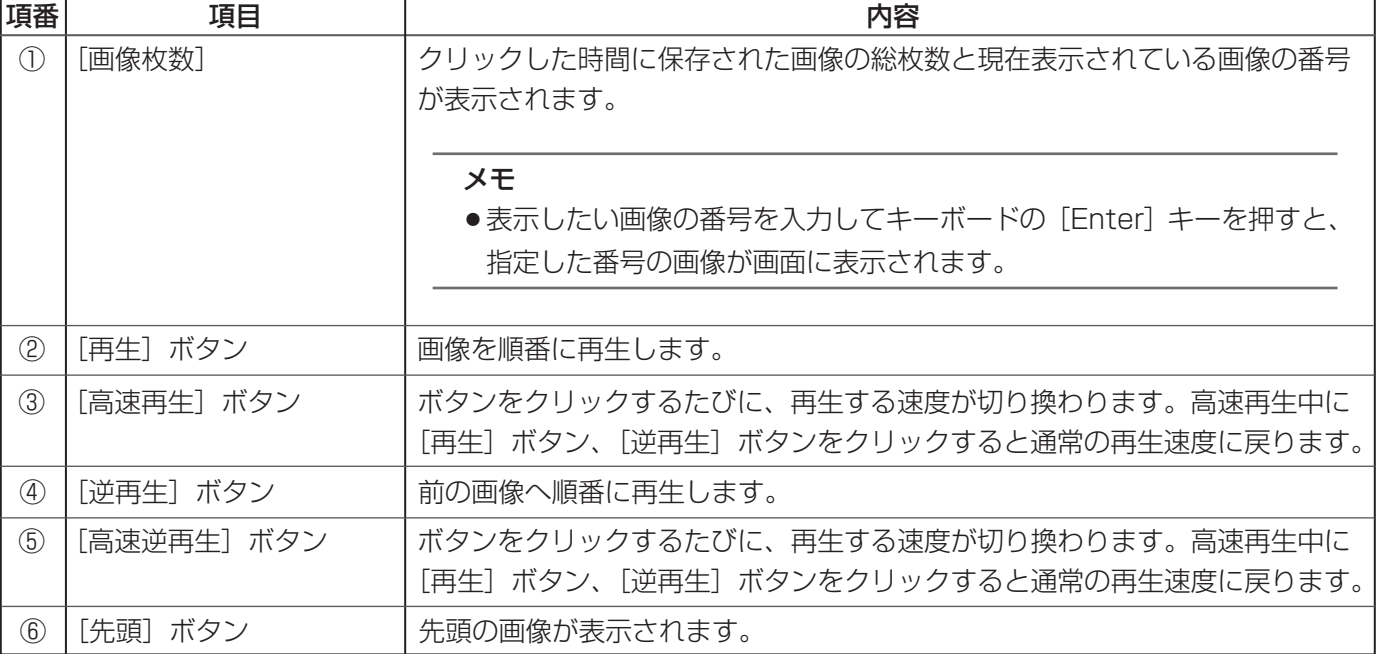

21

(2/3)

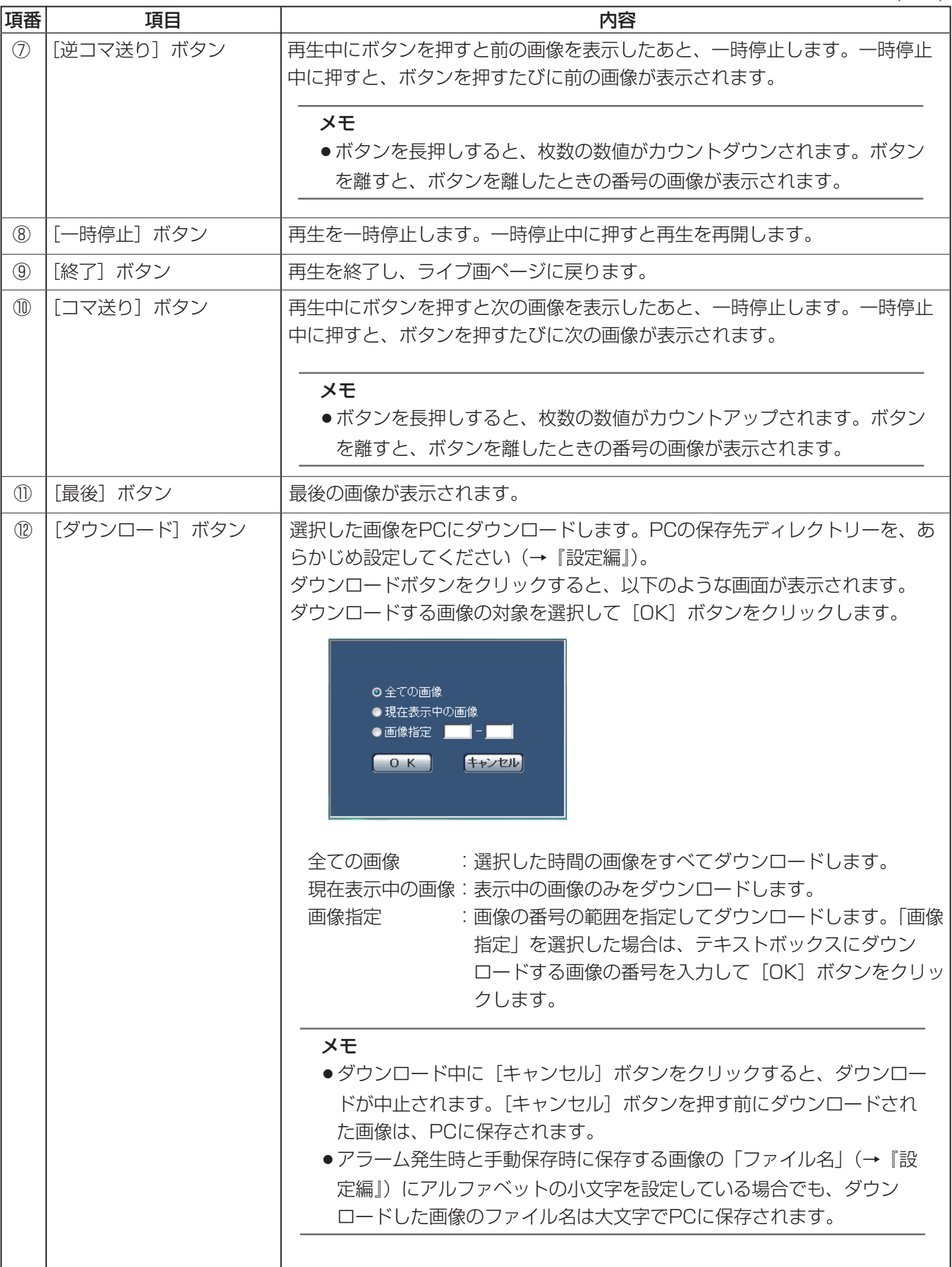

22

(3/3)

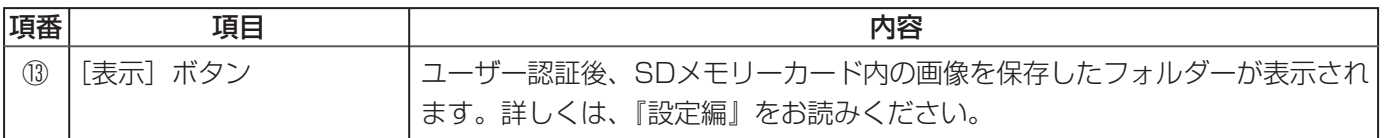

ネットワークセキュリティ

### 本機に装備しているセキュリティ機能

本機には、以下のセキュリティ機能を用意しています。

①ユーザー認証/ホスト認証アクセスの制限(ユーザー管理ページ)

ユーザー認証/ホスト認証の設定を「On」にすると、本機にアクセスするユーザーおよびPCを制限します(→ 『設定編』)。

②HTTPポートの変更によるアクセスの制限(ネットワークページ) HTTPポートのポート番号を変更することで、不正アクセスを防止します(→『設定編』)。

#### 重要

●画像データ、認証情報(ユーザー名、パスワード)、アラームメール情報、FTPサーバー情報、DDNSサー バー情報などがネットワーク上で漏えいする可能性があります。ユーザー認証で、アクセスを制限するな どの対策を実施してください。

メモ

●同じIPアドレスのPCから30秒間に8回以上、ユーザー認証に失敗(認証エラー)した場合は、本機にし ばらくアクセスできなくなります。

## ヘルプを見る

操作方法、設定方法を画面上で知りたい場合は、ヘルプ画面をお読みください。

### ヘルプ画面を表示する

#### ●設定画面

- [設定] ボタンをクリックする 1
	- ●設定画面を表示します。

下線のある項目をクリックしても、 ヘルプ画面がポップアップ表示さ れます。 ヘルプ画面を表示したまま設定す ヘルプ画面を表示したまま設定す<br>ることができます。 2

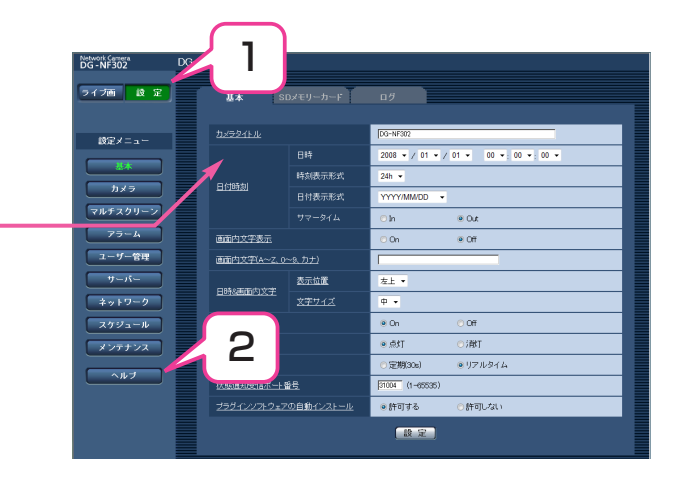

- 2 [ヘルプ]ボタンをクリックする ●ヘルプ画面
	- ¡ヘルプ画面を表示します。

知りたい項目をクリックすると、 該当する操作の説明を表示します。

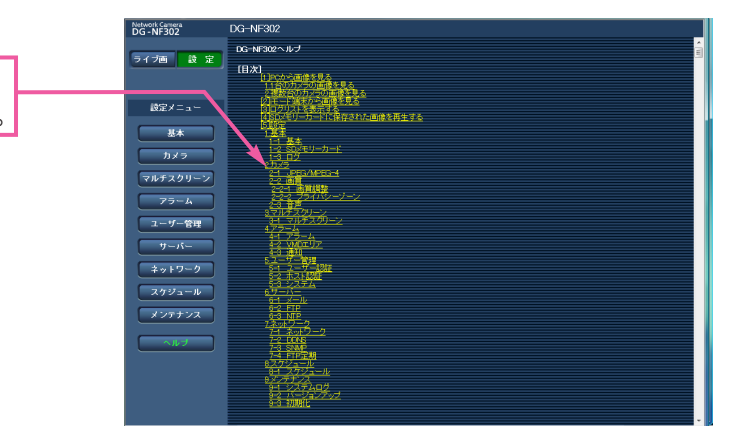

#### ■当社製品のお買物・取り扱い方法・その他ご不明な点は下記へご相談ください。

松下電器産業株式会社

パナソニック システムソリューションズ社

お客様ご相談センター フリーダイヤル

#### **THE 0120-878-410** 受付:9時~18時 (土・日・祝日除く)

ホームページからのお問い合わせは http://panasonic.biz/pss/info

#### ご相談窓口における個人情報のお取り扱い

松下電器産業株式会社およびその関係会社は、お客様の個人情報やご相談内容を、ご相談への対応や修理、その確 認などのために利用し、その記録を残すことがあります。また、折り返し電話させていただくときのため、ナン バー・ディスプレイを採用しています。なお、個人情報を適切に管理し、修理業務等を委託する場合や正当な理由 がある場合を除き、第三者に提供しません。お問い合わせは、ご相談された窓口にご連絡ください。

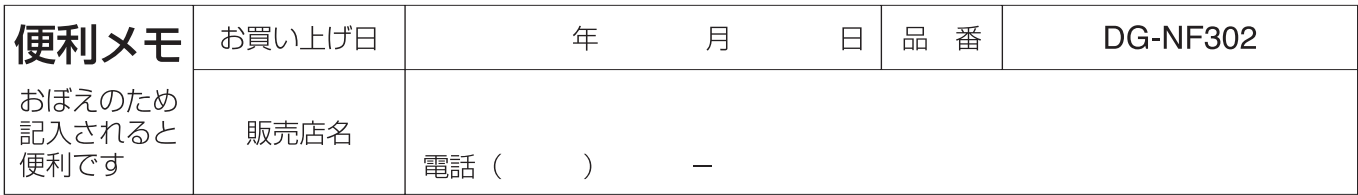

### 松下雷器産業株式会社 パナソニック システムソリューションズ社

〒223-8639 横浜市港北区綱島東四丁目3番1号